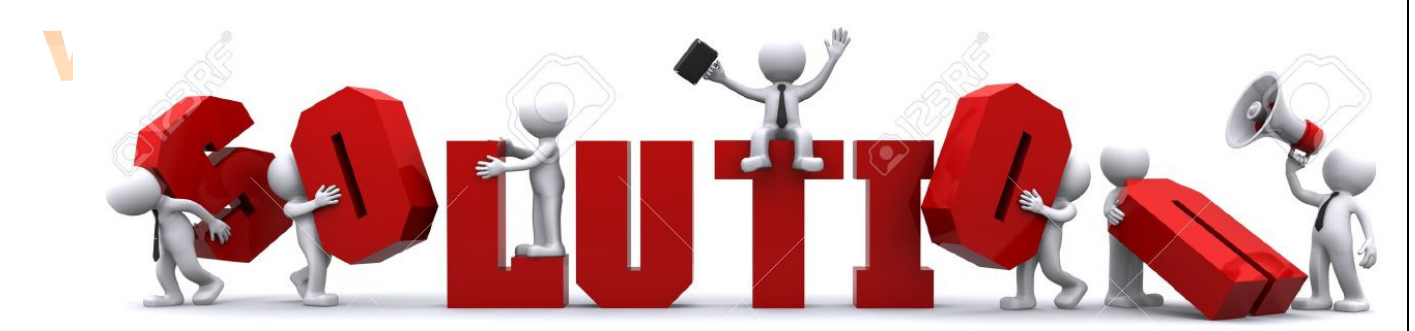

# www.joseprojET-fr INFORMATIQUE 1

### "Excel : Application à la Topographie"

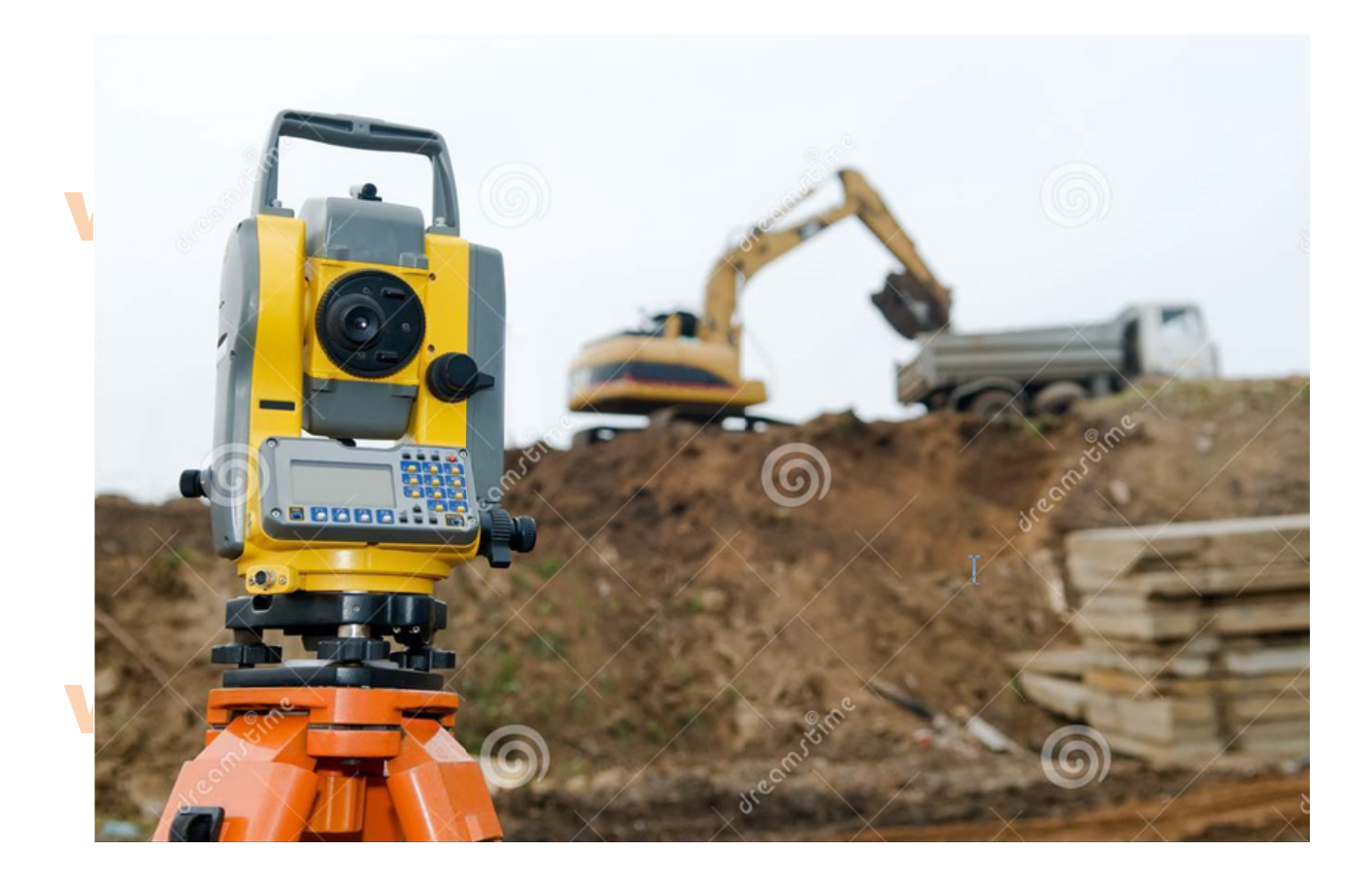

### www.joseouin.fr

## www.joseouin.fr

### www.joseouin.fr

## www.joseouin.fr

| Excel : Application à la Topographie | www.joseouin.fr | Sujet | Page 2/13 |

### **INFORMATIQUE 1**

### **PROJET "Excel : Application à la Topographie V3"**

#### 1- Description du projet

A partir des coordonnées de points, il s'agit de déterminer les éléments d'implantation par rapport à une station S donnée (distances et gisements en grades).

Suite à ces calculs d'implantation, on représente la vue en plan des points donnés ainsi que le(s) profil(s) en long. On ajoute ensuite des macros Excel afin d'automatiser certaines tâches. On utilise enfin le solveur pour déterminer les coordonnées d'un point P respectant plusieurs contraintes données.

#### 2. Travail demandé

1/ Créer les feuilles nommées "Document Final", "Vue en plan", "Profils en long" et "Temp". La feuille "Temp" est destinée à recevoir toutes les données intermédiaires nécessaires au fonctionnement des listes déroulantes et des macros Excel.

 $|A \rightarrow B|$  Document Initial  $\angle$  Document Final  $\angle$  Vue en plan  $\angle$  **Profils en long**  $\angle$  Temp  $\angle$ 

2/ Recopier la feuille Excel "Document Initial" dans la feuille "Document Final" puis déterminer les éléments d'implantation en complétant la feuille "Document Final". Il s'agit donc de calculer les distances par rapport à la station et les azimuts (angles à afficher sur le cercle du théodolite).

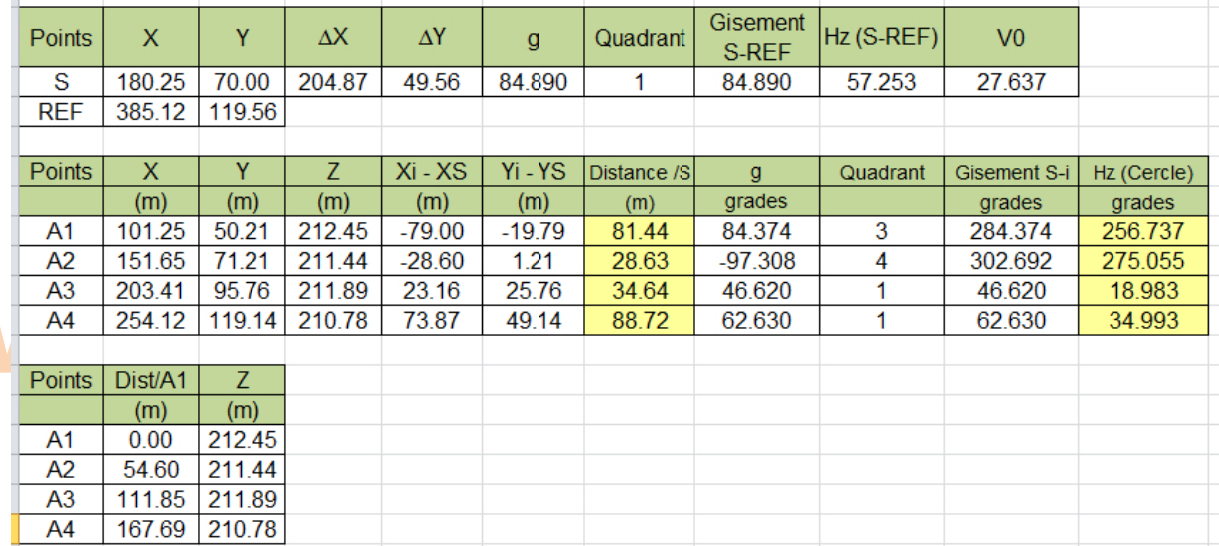

### www.joseouin.fr

#### **FORMULES**

### www.joseouin.fr

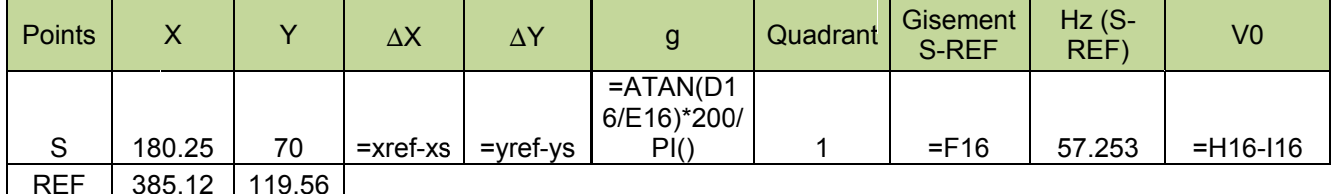

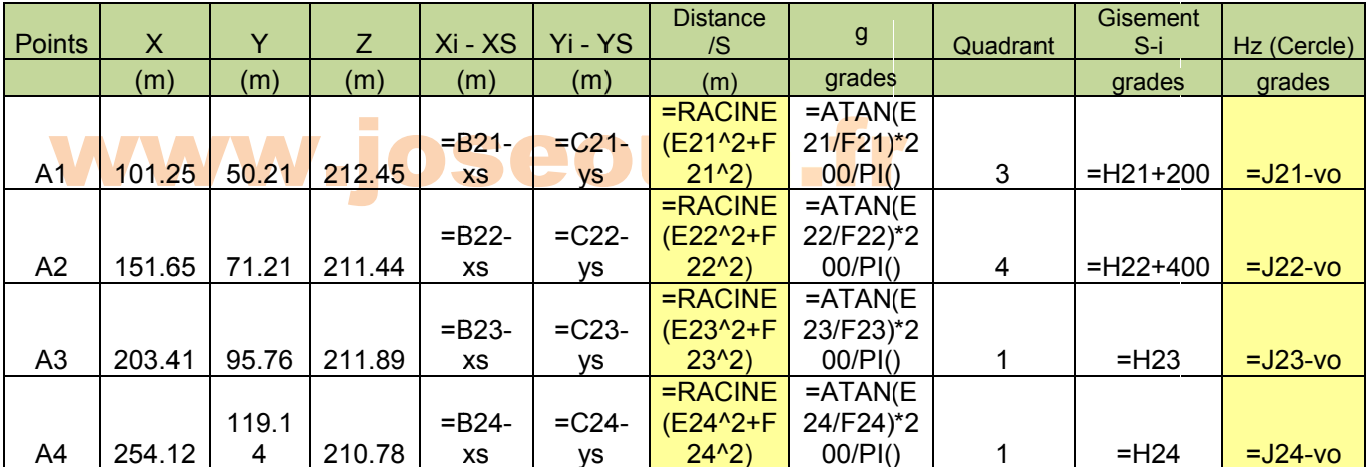

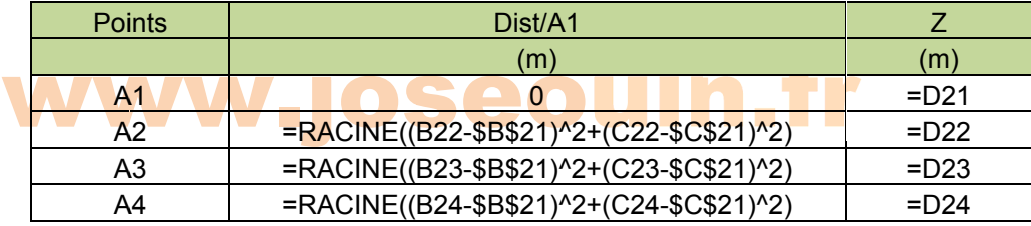

## www.joseouin.fr

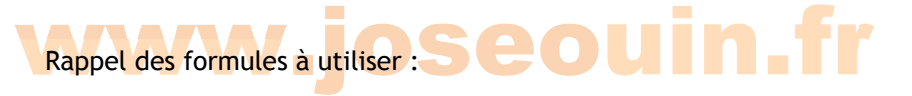

 $\rightarrow$  Calcul de l'angle  $V_0$  :

L'angle V<sub>0</sub> est la différence entre le gisement G et l'azimut Hz. Cet angle est nécessaire pour déterminer ensuite les azimuts à afficher sur le théodolite pour l'implantation des points.

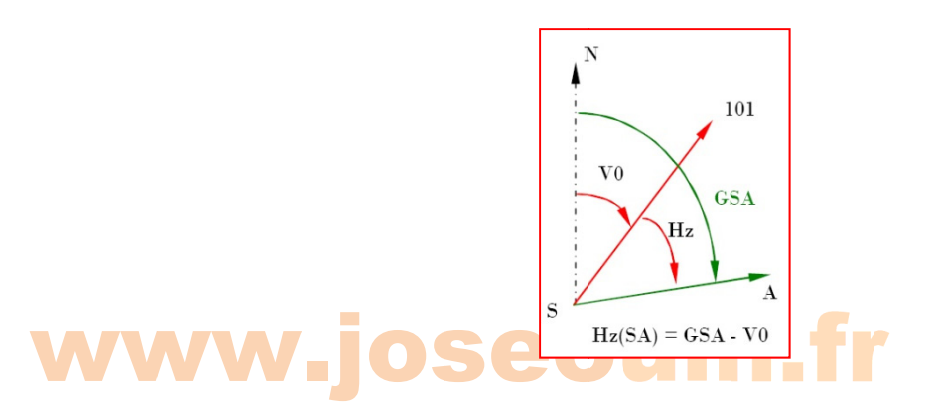

Après avoir mis le théodolite en station au point S, l'opérateur vise le point REF et effectue la lecture suivante : Hz = 57,253 grades. Après avoir calculé le gisement G, en déduire l'angle  $V_0$ :

$$
V_0 = G - Hz
$$

 $\rightarrow$  Calcul de l'angle g puis du gisement G :

$$
g = \arctan\left(\frac{\Delta E}{\Delta N}\right)
$$
 ou  $g = \arctan\left(\frac{\Delta X}{\Delta Y}\right)$ 

Le gisement G est donné par les relations suivantes en fonction du quadrant concerné :

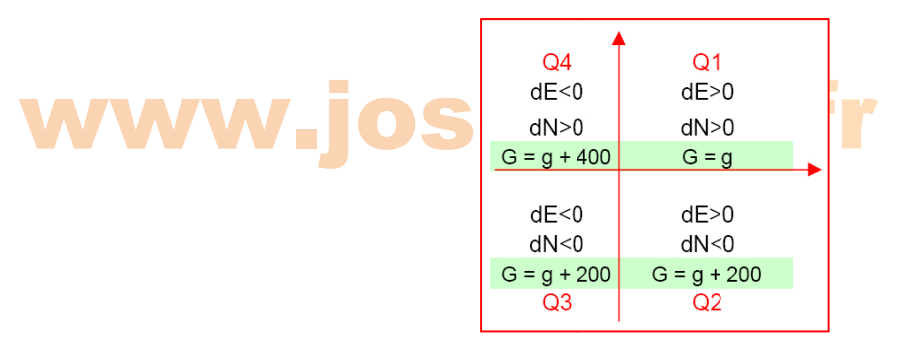

Informations complémentaires :

 $\rightarrow$  Mise en page, orientation "Portrait".

→ L'ensemble des tableaux doivent tenir sur une seule page.

3/ Représenter la vue en plan et le profil en long en respectant la présentation donnée ainsi que les couleurs s utilisées.

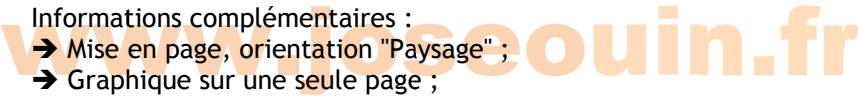

- Sinaphique sur une seule page;
- $\rightarrow$  Définir une zone d'impression afin de n'imprimer que le graphique.

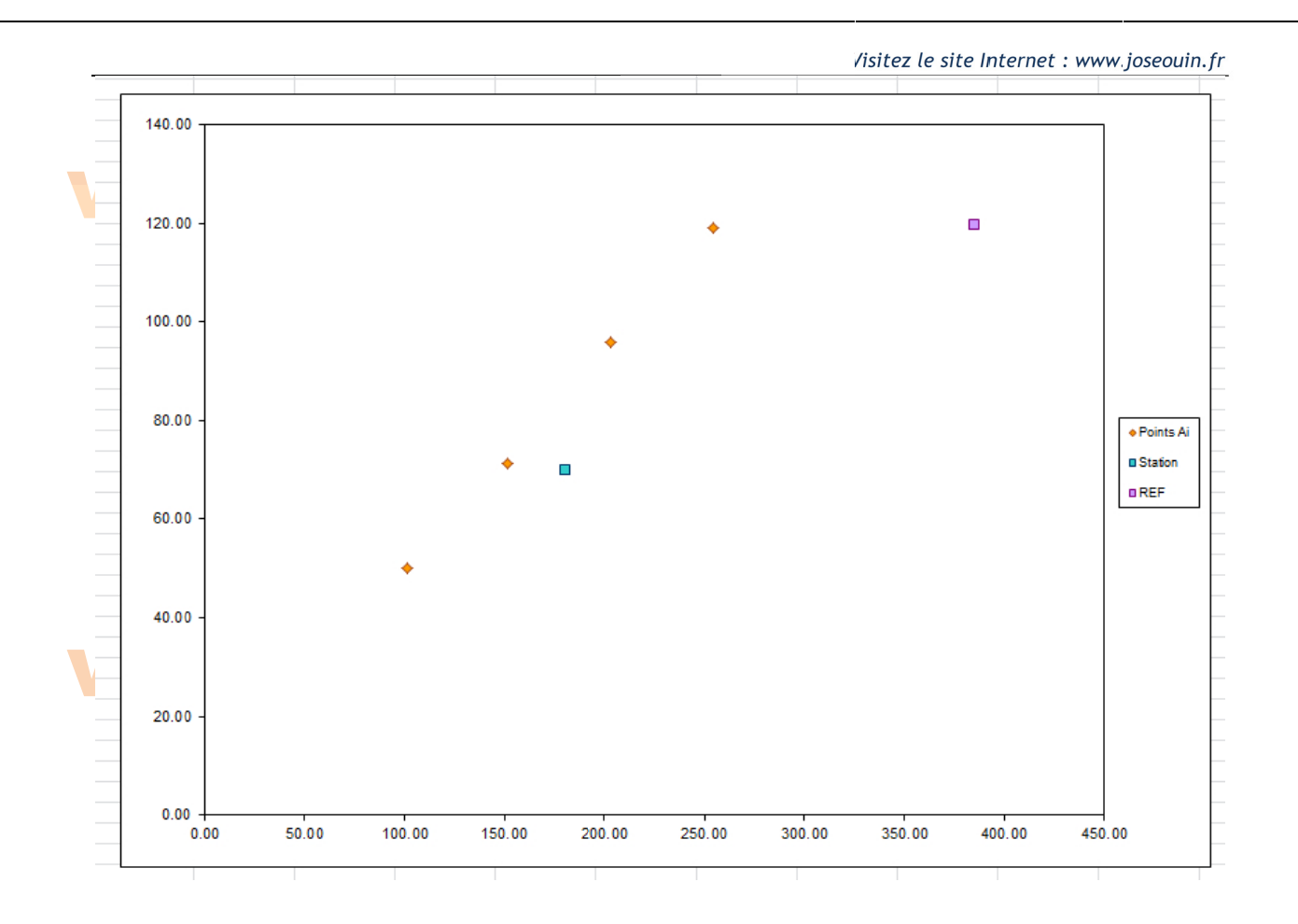

### www.joseouin.fr

## www.joseouin.fr

| Excel: Application à la Topographie | www.joseouin.fr | Sujet | Page 6/13 |

#### 4. Création de deux macros d'impression :

٠

Créer deux boutons dans la feuille intitulée "Document Final" permettant de lancer les macros d'impression de la vue en plan et du profil en long. Les macros seront enregistrées à l'aide du bouton « enregistrer » du ruban « développeur ».

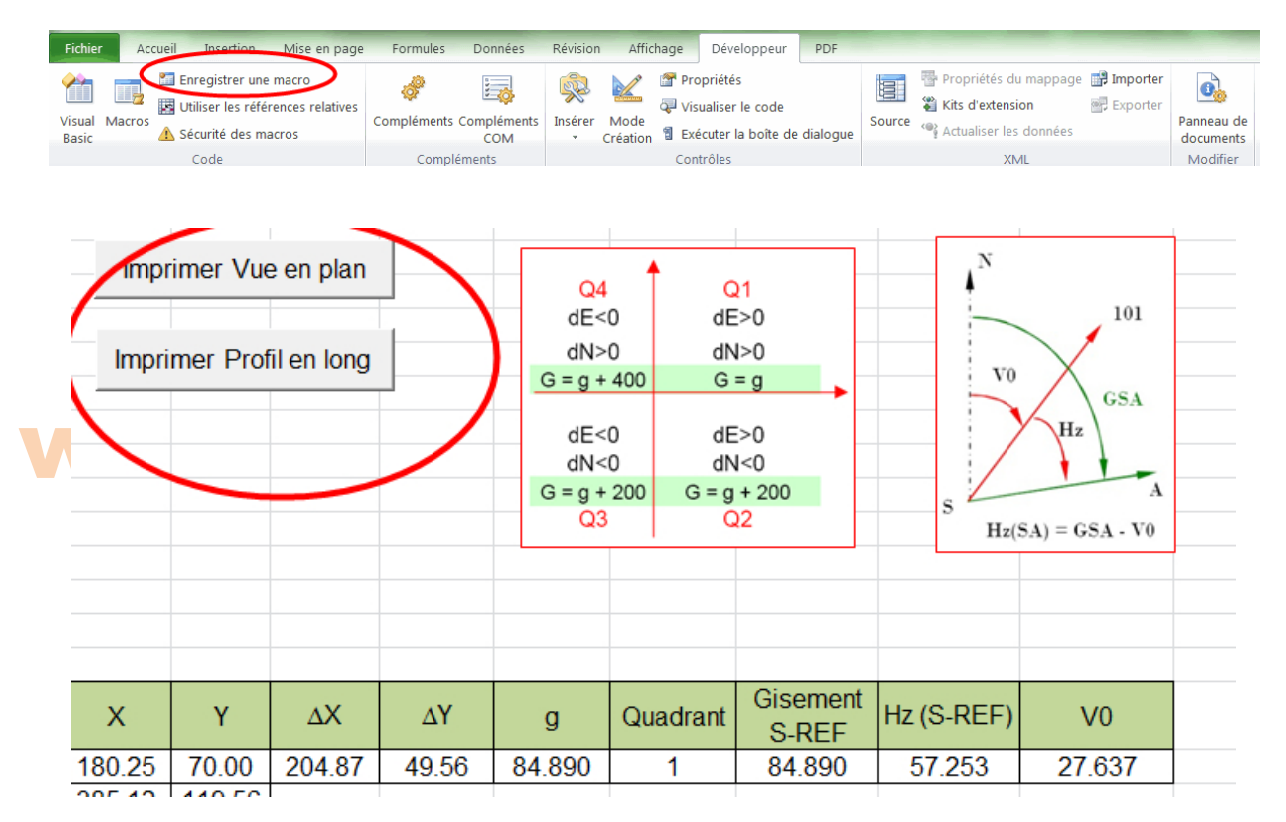

5. Reproduire la liste déroulante ci-après dans la feuille intitulée "Vue en plan" permettant d'afficher les éléments d'implantation des points. L'utilisateur doit pouvoir sélectionner un point de son choix dans la liste déroulante afin d'afficher la distance et le gisement dans les cellules correspondantes.  $\mathcal{L}^{\mathcal{A}}$ **The Company** 

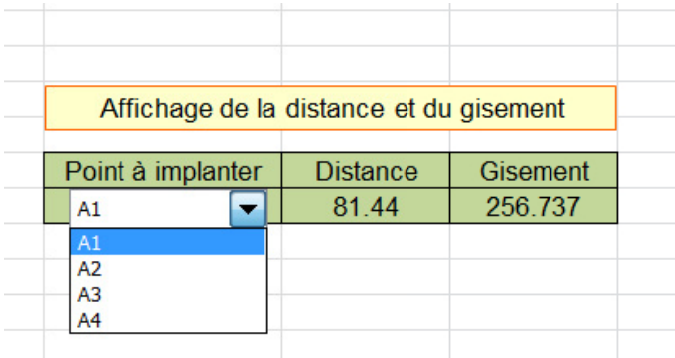

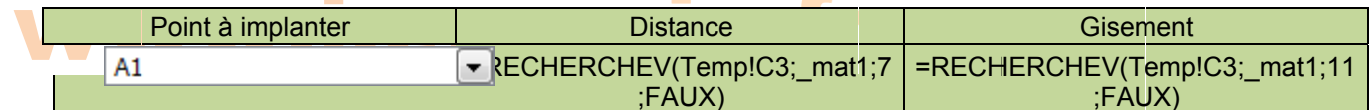

6. On souhaite déterminer la cote d'un point intermédiaire situé entre les points A1, A2, A3 et A4. Reproduire les éléments ci-après dans la feuille intitulée "Profils en long". On mettra en place un contrôle empêchant l'utilisateur de saisir une distance supérieure à la distance maximale. Par exemple, si l'utilisateur saisit une distance au point A<sub>2</sub> égale à 59 m, un message d'erreur apparaît alors dans la cellule relative à la cote du type « Distance trop importante ». Ici la distance maximale est égale à la distance  $A_2A_3 = 57,25$  m

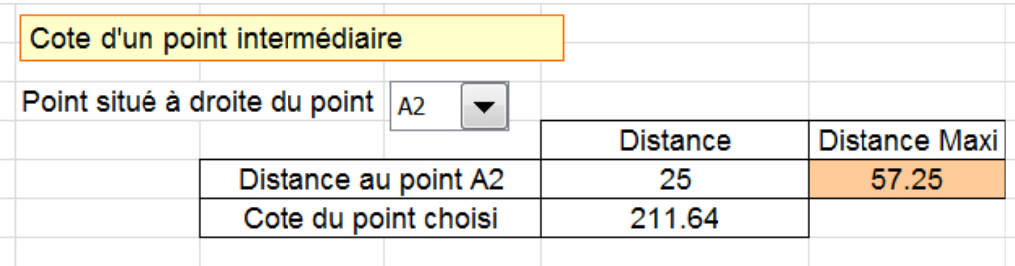

#### **sseouin.fr**  $A1$

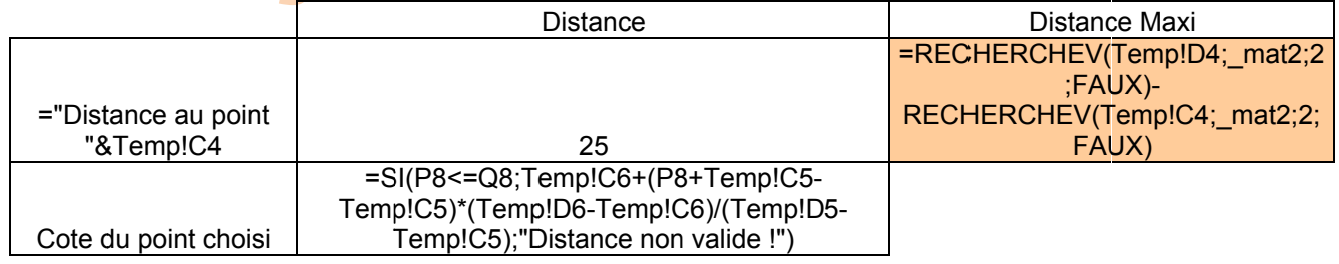

#### 7. Partie solveur

On souhaite utiliser le solveur d'Excel afin de déterminer les coordonnées d'un point P tel que :

• la distance  $A_1P$  soit égale à la distance  $A_4P$ 

• L'angle formé entre les segments [A<sub>1</sub>P] et [A<sub>4</sub>P] soit égal à 95 gon (grades)

• L'abscisse du point P se trouve dans le premier quadrant  $(X_P > 0$  et  $Y_P > 0)$ .

7.1/ Créer une feuille intitulée « Solveur » en y ajoutant les tableaux ci-après et les formules nécessaires.

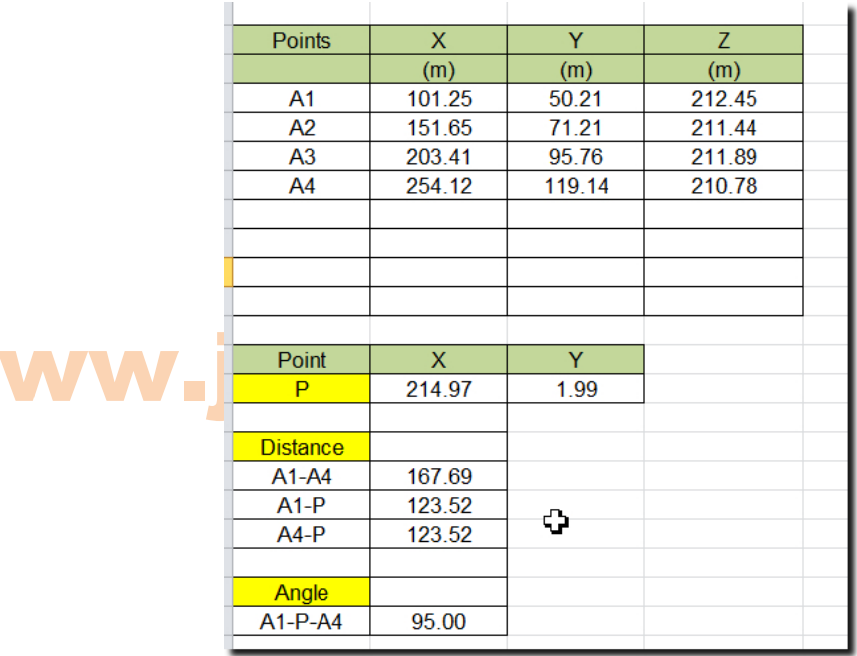

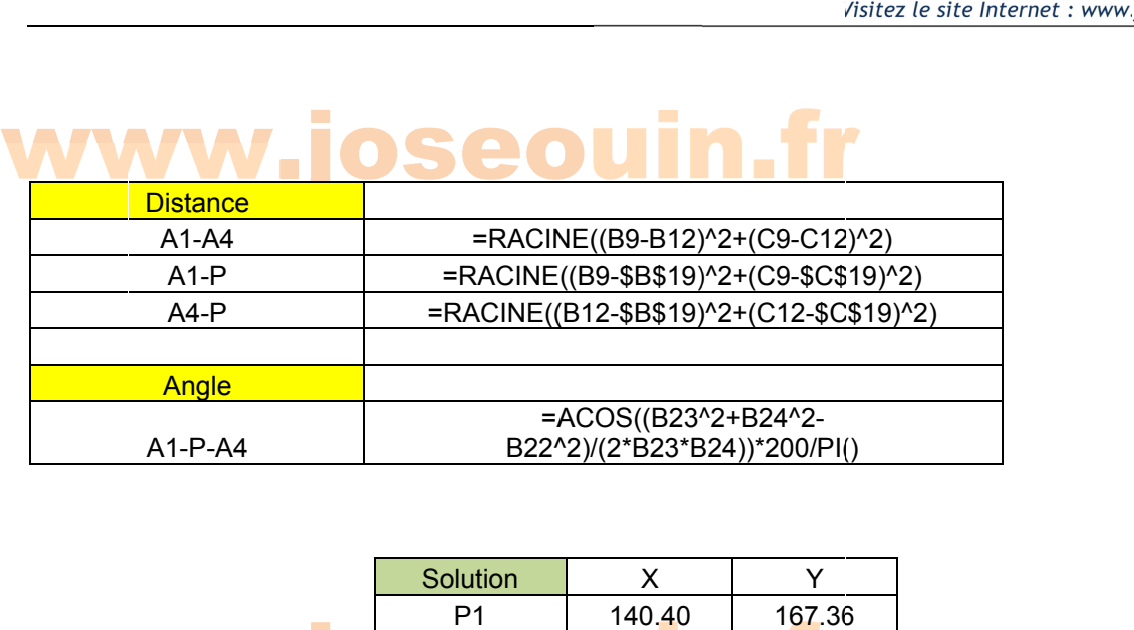

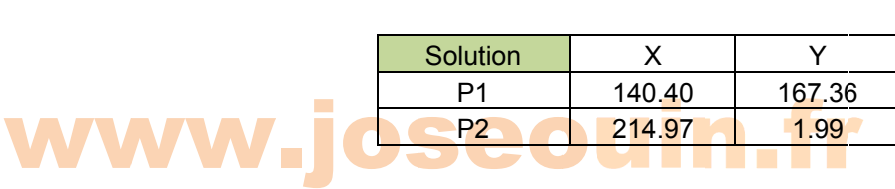

### www.joseouin.fr

### www.joseouin.fr

| Excel : Application à la Topographie | www.joseouin.fr | Sujet | Page 9/13 |

7.2/ Utiliser le solveur pour déterminer les coordonnées du point P.

v.z. Outset te solveur pour determiner les coordonnées du point P.<br>Remarque : il existe 2 solutions à ce problème vérifiant les contraintes données (notées point P<sub>1</sub> et<br>point P<sub>2</sub>). Pour les trouver toutes les deux, vous point P<sub>2</sub>). Pour les trouver toutes les deux, vous devez modifier les coordonnées initiales du point P avant de lancer le solveur.

**Remarque 1 :** Le solveur effectue une suite d'itérations successives. On constate que cette suite *peut aboutir à une solution différente si l'on change le point de départ.* **Remarque 2 :** Il arrive même parfois que le solveur ne trouve aucune solution à cause des données *de départ qui ne permettent pas à la suite d'itérations d'aboutir à une valeur satisfaisante.* 

#### Rappel : Théorème de Pythagore généralisé ou théorème d'Al-Khasi

 $a^2 = b^2 + c^2 - 2bc \cos A$ ;  $b^2 = a^2 + c^2 - 2ac \cos B$ ;  $c^2 = a^2 + b^2 - 2ab \cos C$ 

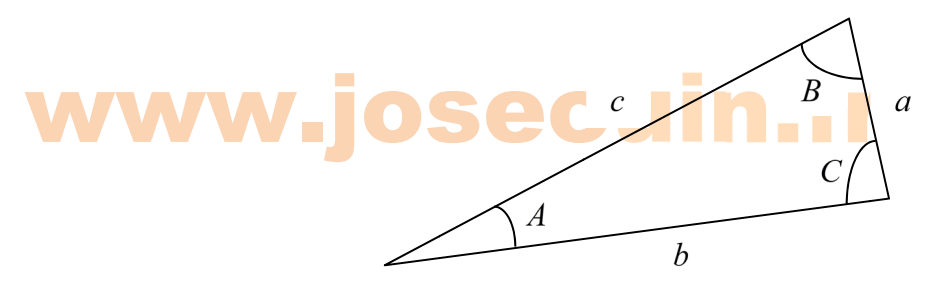

#### 3- Co ompéte nces as ssociée es

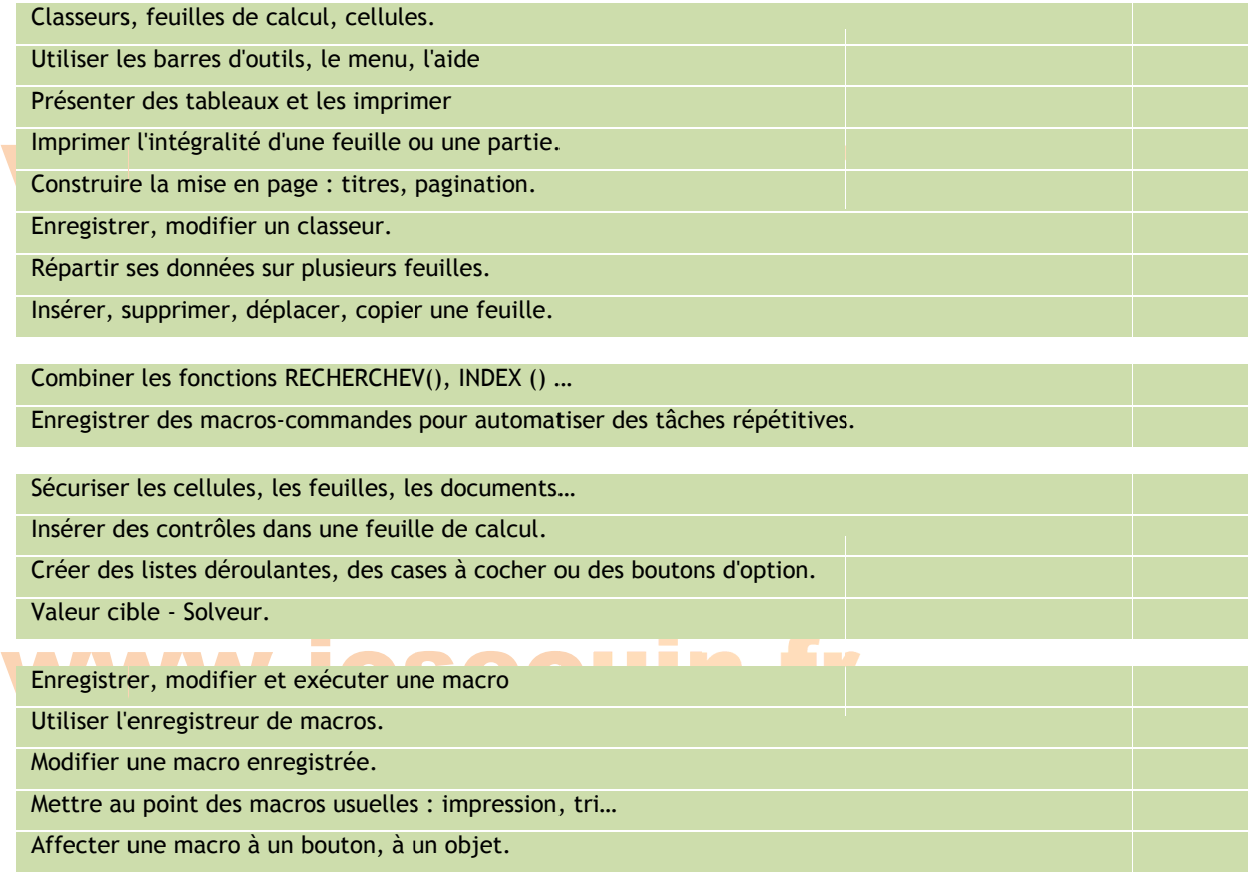

#### 4- Questions supplémentaires (si vous avez le temps)

4. Questions supplémentaires (si vous avez le temps)<br>8.1/ On considère une deuxième série de points, la série « B ». Reprendre la question 2/ avec cette nouvelle famille de points.

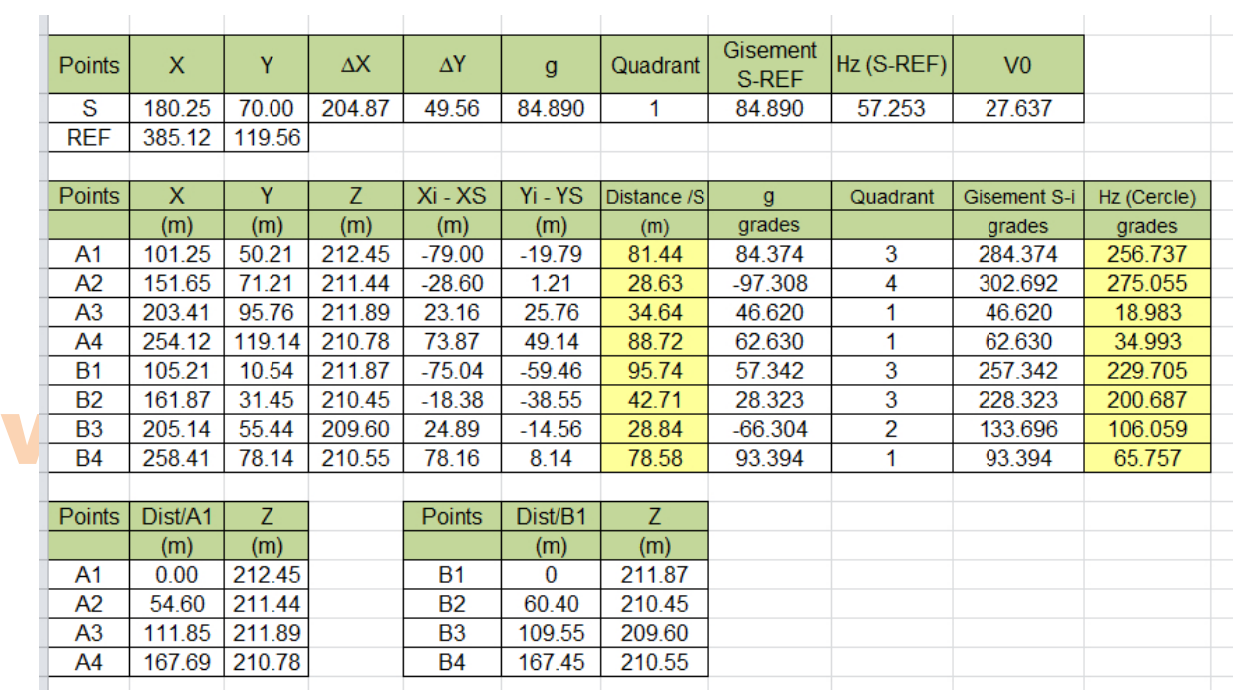

8.2/ Ajouter la série de points « B », sur le graphique de la question 3/ dans la feuille « Vue en plan ».

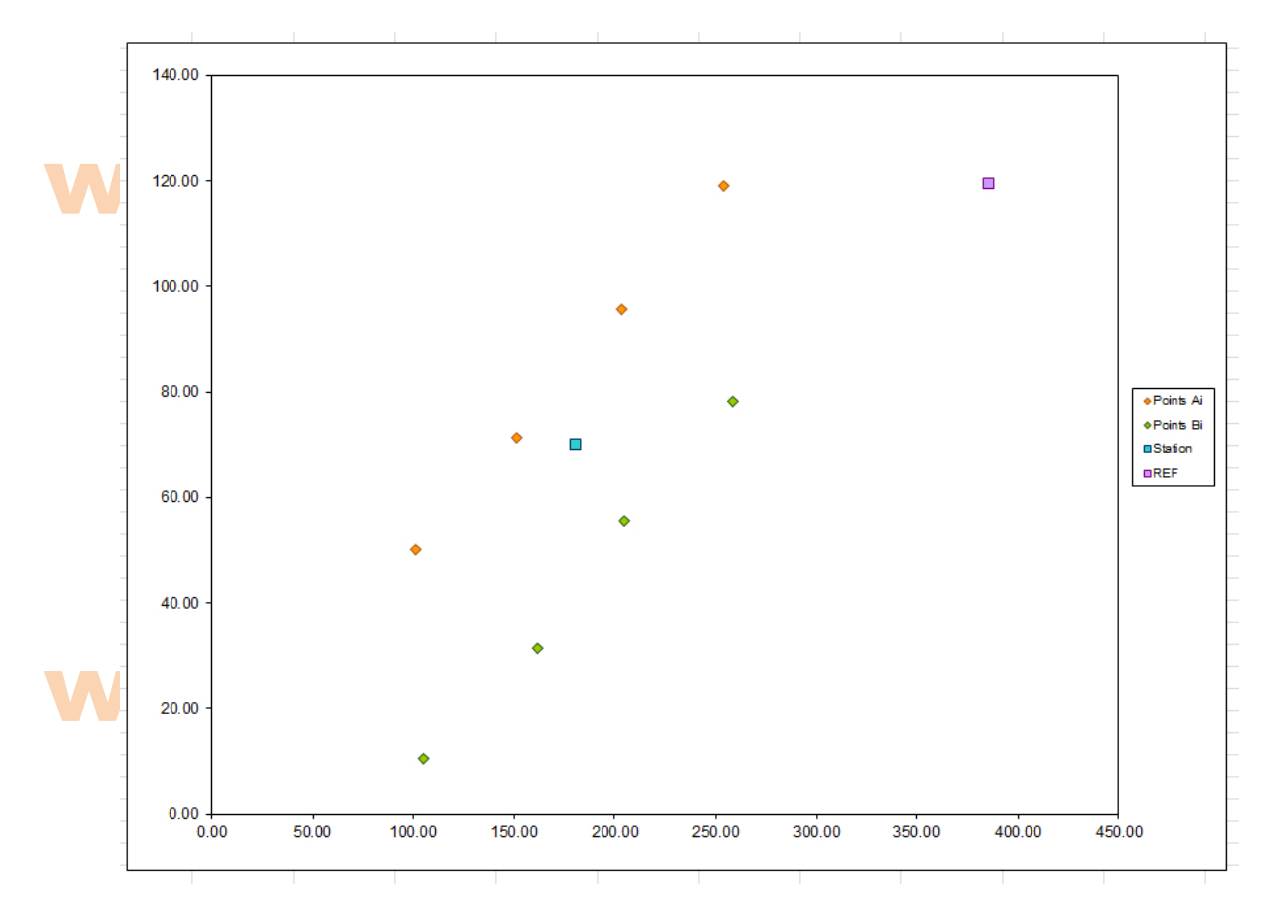

8.3/ Modifier la liste déroulante de la question 5/ afin de faire apparaître également la série de points « B ».

| Excel : Application à la Topographie | www.joseouin.fr | Sujet | Page 11/13 |

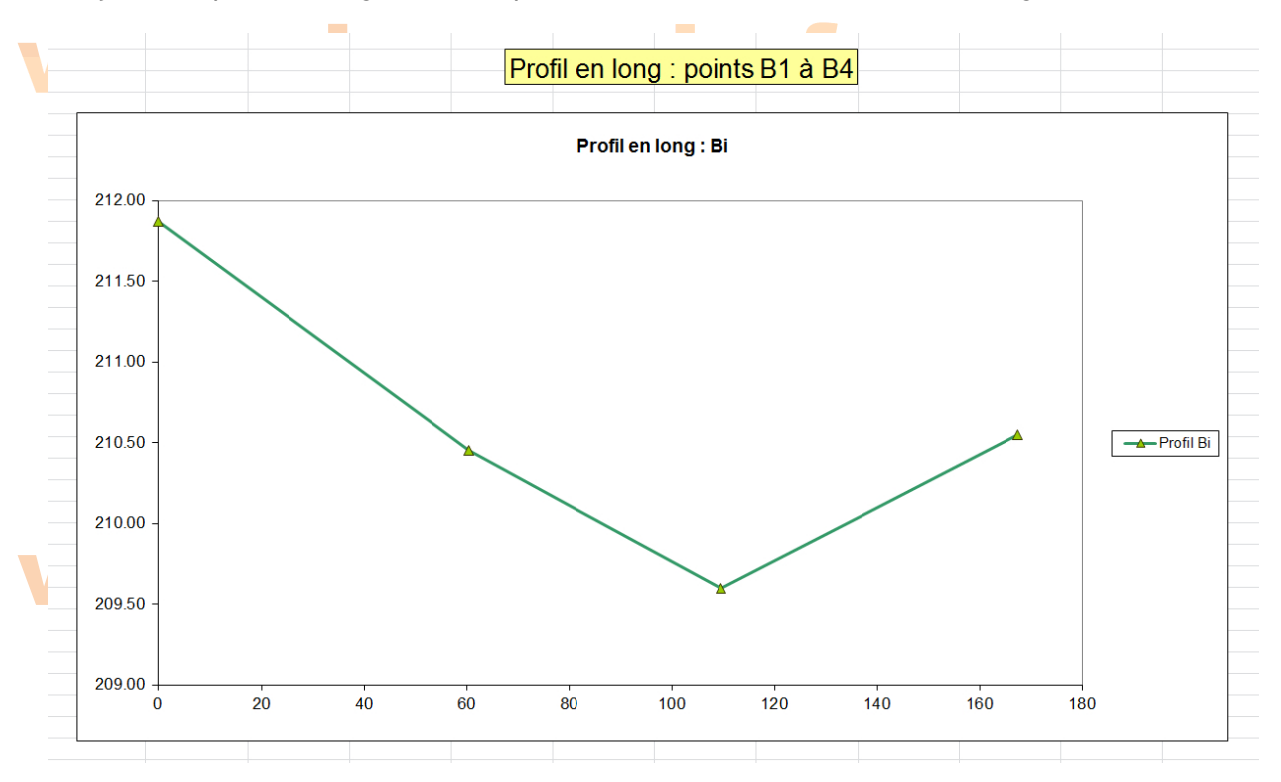

9/ Ajouter le profil en long relatif aux points « B » dans la feuille « Profils en long ».

10/ Ajouter les deux points « P » possibles (P<sub>1</sub> et P<sub>2</sub>) de la question 7/ sur le graphique de la question 3/ dans la feuille « Vue en plan ».

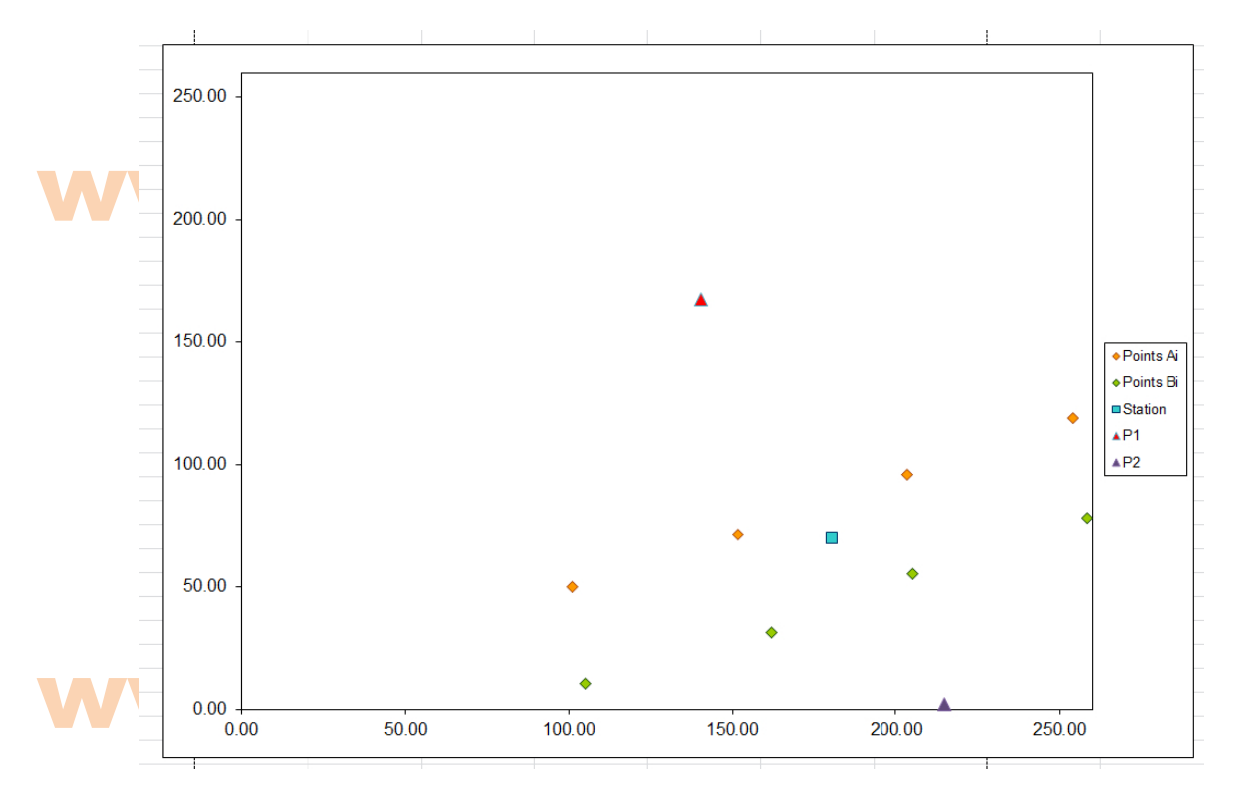

Remarque : Pensez à modifier les options d'axe afin d'avoir un repére orthonormé.

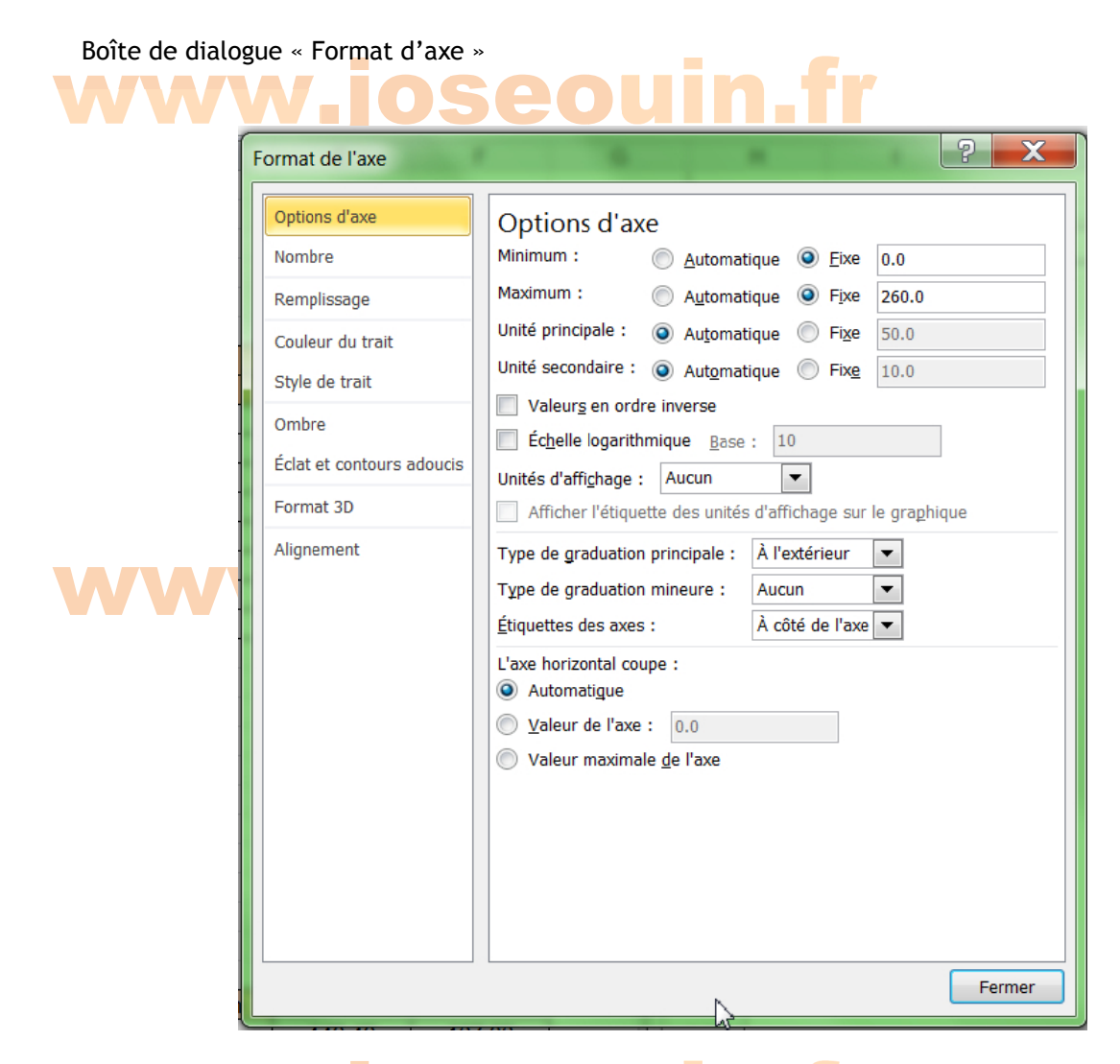

#### ww ww w.jos seo ouin n.fr r

11/ A l'aide de calculs de coordonnées de vecteurs puis du calcul d'un produit scalaire, montrer que les droites  $(A_1A_4)$  et  $(P_1P_2)$  sont perpendiculaires (donc que le produit scalaire est égal à zéro (ou très proche de zéro)).

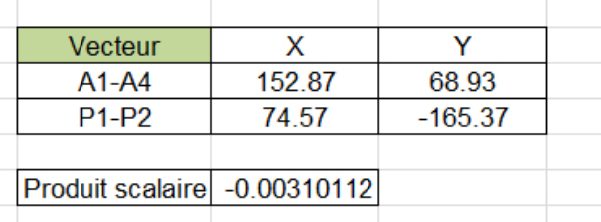

#### ww ww w.jos seouin.fr